**Student Enrollment Audit for October 14, 2016 and NJ ASSA**

**Student Information Services**

Schools will print reports and meet with a member of the Student Information Services Office at 2 Cedar to review data. Please see schedule below for the date assigned to your network.

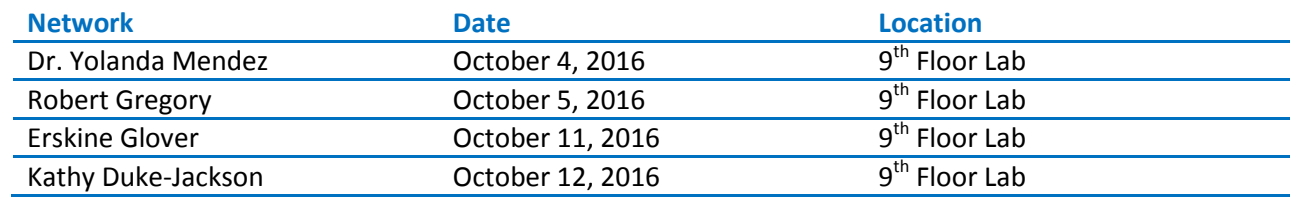

## **October 14 Validation Checklist**

Make sure the following are complete for your school's enrollment validation check-out

 $\Box$  Class Rosters – updated class rosters after they have been verified and signed by teachers in your school

 $\Box$  Enrollment Summary – the total number of students in this report should be the same number of students listed in the class rosters

 $\Box$  Special Education Classification List – the total number of students in this report should equal the total number of students in the roster and special education category in the ASSA report

 NJ Application For State School Aid (ASSA) Enrollment - The sum of the On Roll Regular Ed and On Roll Special Ed should equal the total enrollment in the school and match the class rosters. The Special Ed count should equal the SP Ed Classification List Report (minus ESLS, speech only)

The following reports will be used to validate student enrollment in PowerSchool.

The Missing Student Data Report will list students who are missing required data for the NJSMART state submission, which in turn affects the ASSA count.

Crisalia Gonzalez from Student Information Services will be sending supplementary files as needed.

The Class Rosters, Enrollment Summary Report from PowerSchool and the Special Education Classification List report will be used to ensure the accuracy of the ASSA count.

#### **Reports**

All reports should be run and checked for accuracy by the school.

### **[Missing Student Data Report](#page-3-0)**

This report will provide a list of students who are missing data vital to the NJ Smart state submission

### **[Class Rosters](#page-4-0)**

We will use these rosters to verify the students: HR, Name, grade, age, ethnicity, gender, LEP status, and Classification.

#### **[Enrollment Summary](#page-8-0)**

We will use this to get the total enrollments at each grade level.

#### **[Special Education Classification List](#page-8-1)**

We will use this report to ensure that the student has a classification.

### **[NJ Application For State School Aid \(ASSA\) Enrollment](#page-11-0)**

Will be used to verify the general education enrollment and special education enrollment by grade level

#### **Important Information to Report Accurate Enrollment**

Non-Newark resident information must be updated in the NJS SID Page

**[Important Updates to Record for All Non-Newark Residents](#page-9-0)**

#### <span id="page-3-0"></span>**Appendix**

### **[NJ State Codes](#page-13-0)**

## **Missing Student Data Report**

This report will list students who are missing required data for the NJSMART state submissions, which in turn affects the ASSA count.

PowerSchool Start Page > Reports > System Reports > sqlReports 4 > End of Year > Missing Student Data

#### **SUBMIT**

The report will produce students who are missing the following data:

- 1. Home Phone
- 2. Gender
- 3. Ethnicity
- 4. Birthdate
- 5. City of Birth
- 6. State of Birth
- 7. Country of Birth

Please ensure that the city of birth is spelled correctly. Enter missing data for all fields on the Student Enrollment page if the student is born outside the United States, enter the Country of Birth in the state page.

State/Province-NJ > NJS SID

If not born in the USA select the Country of Birth code from the Country of Birth drop down

## <span id="page-4-0"></span>**Class Rosters**

Directions for creating the Rosters

Reports  $>$  Class Rosters (pdf)

- 1. Print rosters for: all teachers
- 2. Meeting(s): HR period for M-F
- 3. Include students who: are currently enrolled in class
- 4. Heading font: Times
- 5. Size, line height, style: 10 and 8 points, select bold
- 6. Print heading on: All pages
- 7. Heading text: You can copy and paste the information if this is your first time running this report

~(SchoolName) Class Roster as of ~[letter.date] TOTAL ~(No\_of\_students) ~(teachername) Room: ~(Room) Course: ~(coursename) ~(Course\_Number).~(Section\_Number)

- 8. Column title font: Helvetica
- 9. Size, line height, style: 10 and 8 points, select bold
- 10. Print column titles on: All pages
- 11. Roster Font: Times
- 12. Size, line height, style: 9 and blank
- 13. Roster Columns: You can copy and paste the information if this is your first time running this report

 $\sim$ (count) \#\.2\c Student\_Number\ID\.5\C last\_name\last name\.7\l first\_name\first name\.5\l Grade\_Level\Grd\.3\C Gender\M/F\.3\C ethnicity\ethnicity\.4\c Special\_Education\Clsf\.4\C ELL\ELL\.4\C ~(Age;short)\Age\.5\C \Comments\1.0\C

- 14. Rule width: Horizontal .5 Vertical .1
- 15. Cell padding: Horizontal 4 Vertical 2
- 16. Page size: Letter ( 8 ½" x 11")
- 17. Margins: Left .2 Top .2 Right .2 Bottom .1
- 18. Orientation, Scale: Portrait (vertical)
- 19. Watermark text: blank
- 20. Watermark mode: Overlay
- 21. When to print: ASAP
- 22. Report Output Locale: English

Screenshot in next page

Make sure ALL teachers are selected, and the meeting (s) for HR are checked. Click submit. When the report is generated; open and print the report. Distribute to all the homeroom teachers and instruct them to make any necessary corrections on the roster.

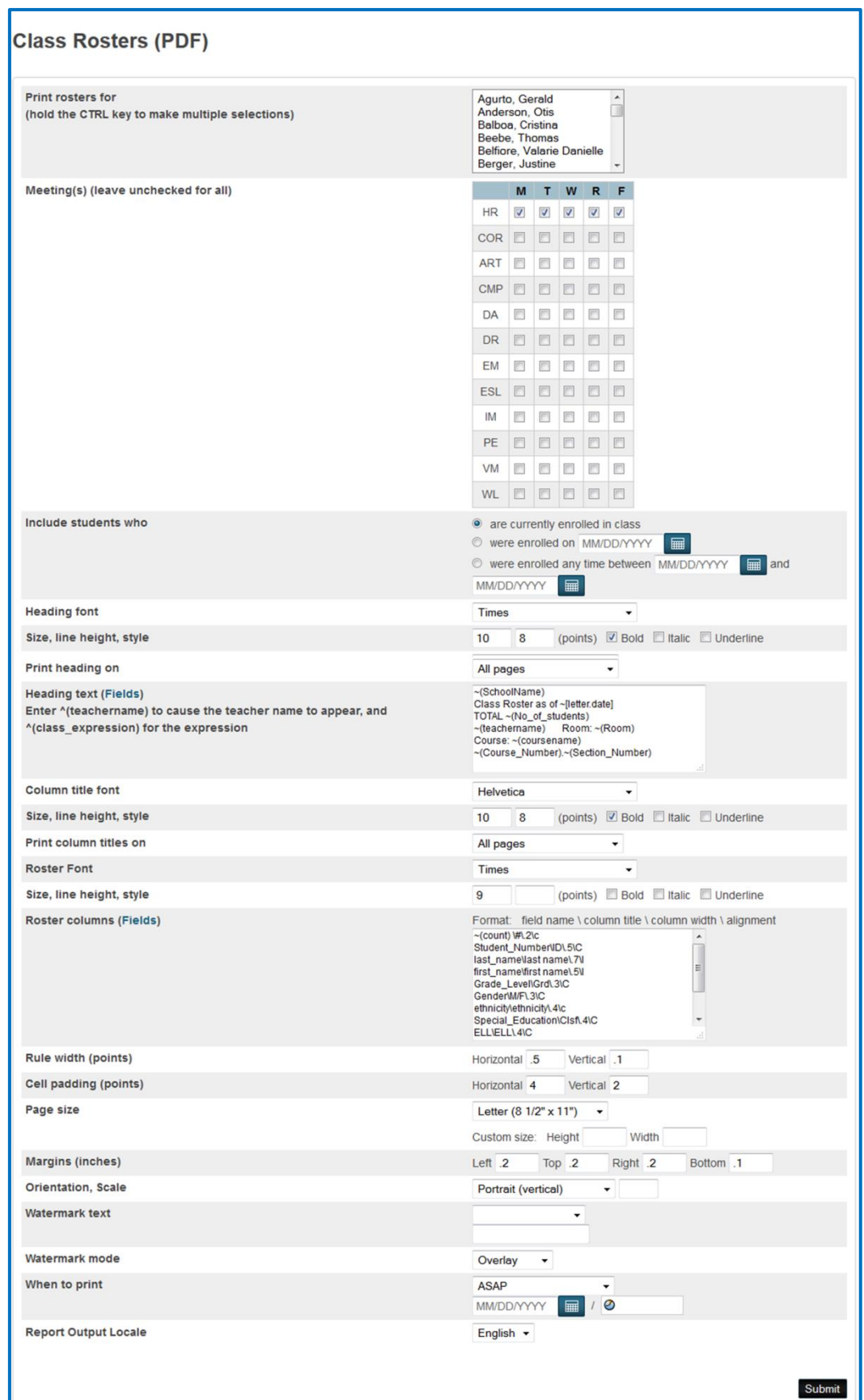

7

Give the rosters to the homeroom teachers to verify the information about each student.

The teachers should note the following:

- If a student has not been in their class they should note that on the roster and a leave date if known.
- Add the names of students in their class that do not appear on the roster and the date they arrived
- Identify students whose grade does not correspond to the course-(elementary schools only)
- Mark any Resource student with an "R"
- Mark any Speech Only student with an "S"
- Sign the roster and return to the office

The PowerSchool Clerk and/or Administrator will make any necessary corrections to the students' schedule and enrollment information based on the feedback from the classroom teacher. Continue to run the reports until they are correct.

#### See sample rosters below

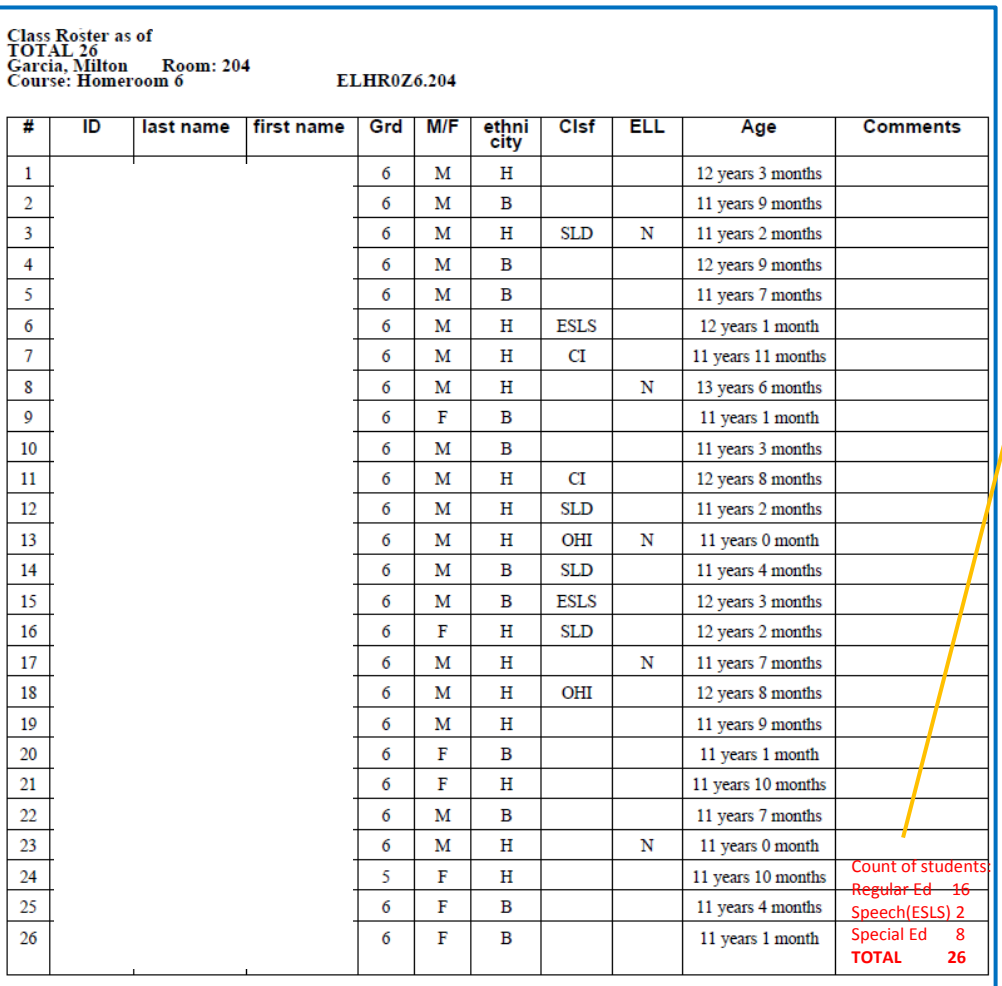

The PowerSchool Clerk and/or Administrator should chart on the rosters the # of Reg Ed, Special Ed, Speech Only and LEP (L) students.

## <span id="page-8-0"></span>**Enrollment Summary**

1. Run the Enrollment Summary report.

Functions > Enrollment Summary

- 2. Total the Class Rosters. The total number of students, on the class rosters, must be the same as the Total in Grade on the Enrollment Summary report.
- 3. Verify that there are no students listed in the Unclassified column for ethnicity. If there are students listed you must correct their ethnicity. Click on the Number value and it will bring up the student(s) who have no ethnicity identified.

## **Enrollment Summary: Scheduling/Reporting Ethnicity as of** 09/24/2015()

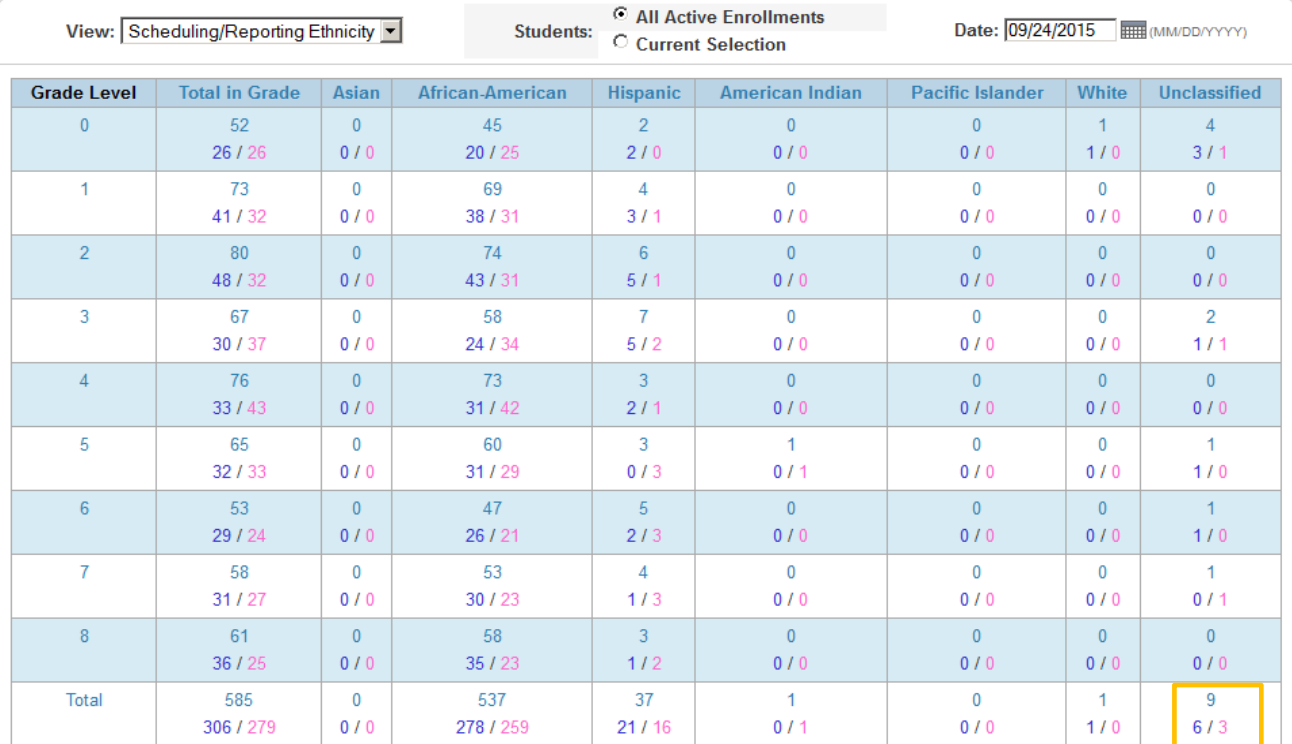

### Print a clean Enrollment Summary from PowerSchool on day of checkout.

<span id="page-8-1"></span>On the ASSA report, the **OnRoll Full**, **Regular** Enrollment, plus **OnRoll Full**, **Sp Ed** Enrollment must equal the **Total in Grade** on the Enrollment Summary

ï

## **Special Education Classification List**

We will use this report to identify the Sp Ed students' classification.

PowerSchool Start Page > System Reports > sqlReports 4 > Special Education > Special Education Classification List

The report will automatically generate. Print the page.

If there are missing students or students with the wrong classification, the CST must make the appropriate updates in EasyIEP. Updates in EasyIEP will reflect in PowerSchool in 24 hours.

The Special Program in EasyIEP will be used in the October 14 snapshot.

Run the Student Count By Classification report for a count by classification and grade distribution

PowerSchool Start Page > System Reports > sqlReports 4 > Special Education > Student Count By Classification

## <span id="page-9-0"></span>**Important Updates to Record for All Non-Newark Residents**

Non-Newark Residents (Receiving Students)

This is primarily used in Special Education Schools, Regional Day, Bruce Street and John F. Kennedy

All non-Newark residents must have the appropriate resident code entered, tuition code and CDS Codes entered in their record.

Select a student  $>$  State/Province - NJ  $>$  NJS SID

**Resident Municipal Code** (codes) UNSPECIFIED

Click on the blue (codes) link, then click on the correct four digit code for the student based on their residence.

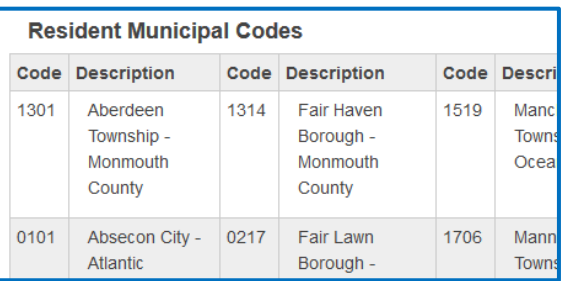

Update the Tuition Code and the Resident Municipality Code

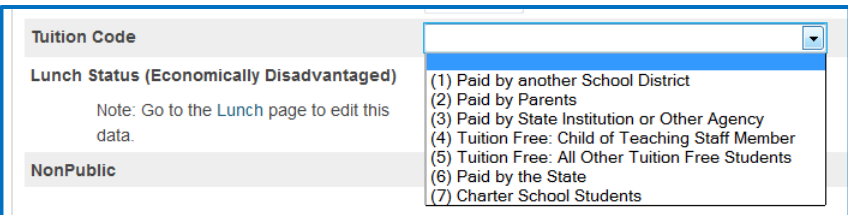

Select the code that describes how the tuition is being paid

## **Verify and update the student's Resident, Receiving and Attending school codes**

The NJ\_SchoolCodeResident should be different from the student's attending school only if the student's address is outside of Newark.

Use the menu selections to edit the appropriate values. The **County** and **District** must be selected before a **School** can be selected.

**Resident County Code:** County student resides in

**Resident District Code**: District student resides in

**Resident School Code**: Student home school based on residence

\*Note: if the student is being sent to your school by a charter school and not the district of residence, the county, district and school code must be entered in the fields for Receiving. If you are unsure, email Crisalia Gonzalez at c7gonzalez@nps.k12.nj.us

**\*Receiving County Code:** County corresponding to the school the student is attending or the county code corresponding for to the charter school (13 for Newark)

**\*Receiving District Code**: District corresponding to the school the student is attending or the county code corresponding for to the charter school (3570 for Newark)

**\*Receiving School Code**: School the student is attending or corresponding charter school code

**Attending County Code**: 13 for Newark

**Attending District Code**: 3070 for Newark

**Attending School Code**: Your CDS (state) code

If all values are blank, the student is considered to be a resident of the attending school.

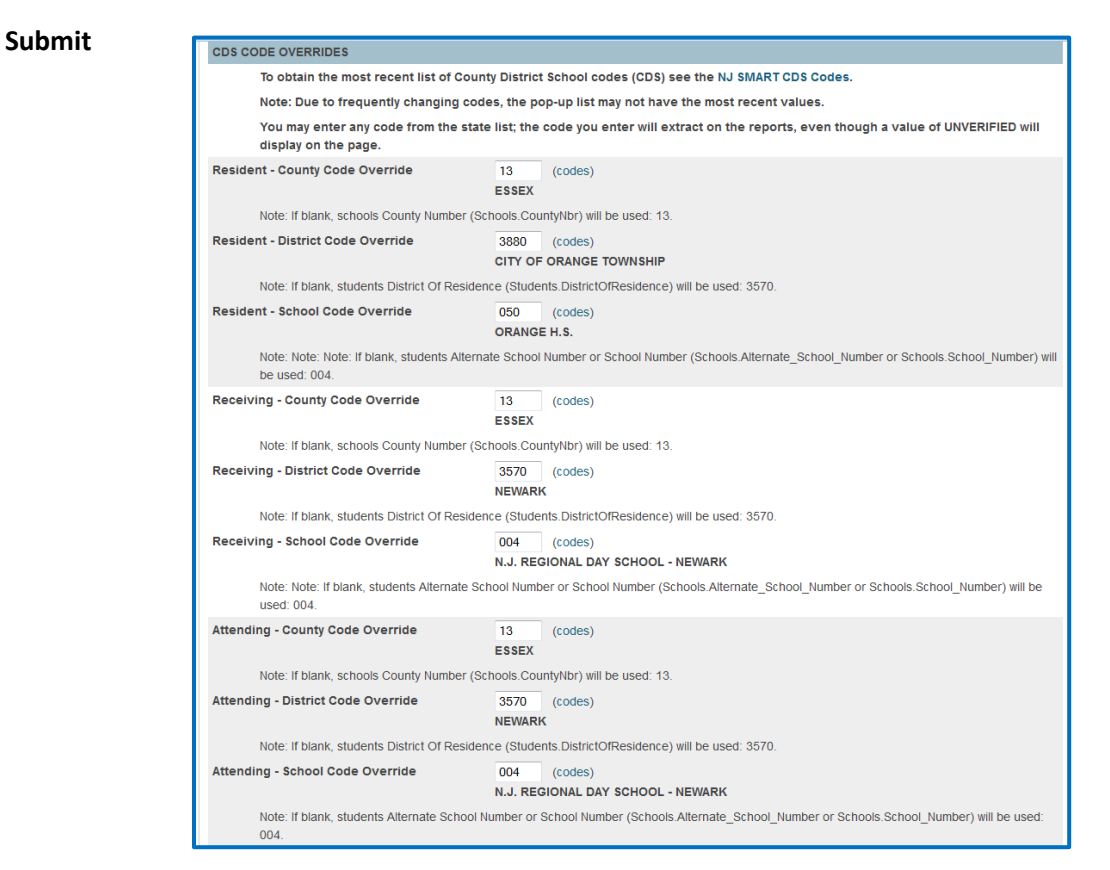

## <span id="page-11-0"></span>**NJ Application For State School Aid (ASSA) Enrollment**

PowerSchool>Start Page> Reports> System Reports>State Tab> NJ Application for State School Aid (ASSA) Enrollment 1.9

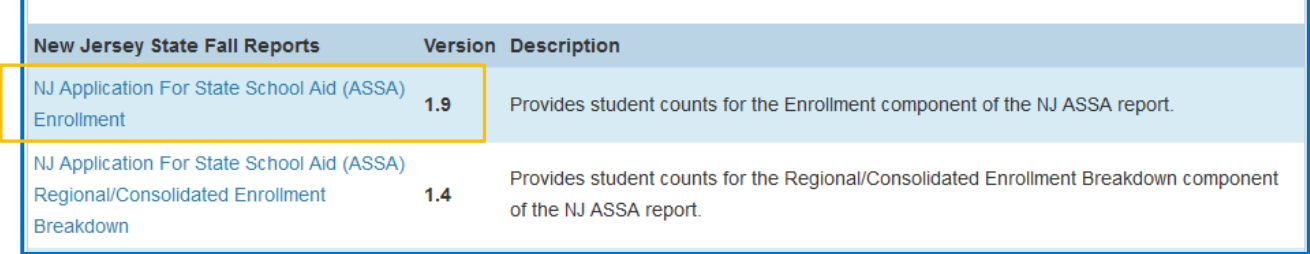

#### Use **10/14/2016** as the snapshot date

Use **10/1/2016** as the Base Date for Determining Age

The first time you run it select *No* for the detail report so you get just the summary.

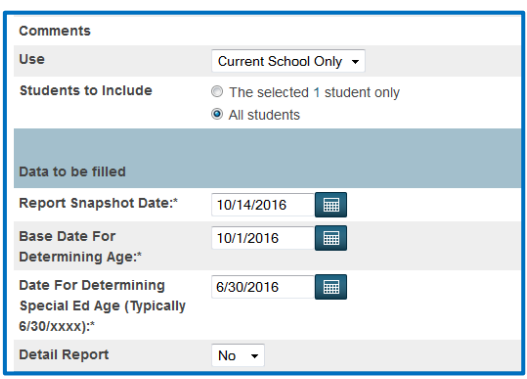

Once the report is completed save it as an Excel file.

Format the document so that it will print on two pages.

Double box the following lines:

Application for State School Aid

Category

**Category** 

Highlight those three lines by holding the ctrl key and clicking on them. Right click on the highlighted area, click on format cells, click on alignment, select wrap text, and click OK. Size the columns so that they are legible and fit on one page.

Begin to verify the data.

By using a combination of the class rosters and the SP Ed report you can verify the numbers.

The first section On Roll Full is the number of regular ed students in each grade level. *Speech only students are counted in this section.*

The bottom half of the report is the Self Contained and Resource students. If you did not enter the Special Program Type in the Special Program screen, it will be 0. If you did enter data into the Special Program screen, the students in self-contained classes will appear as this count. **EasyIEP will be the source of Special Program Type for the 2016 October 14 snapshot.**

The sum of the On Roll Regular Ed and On Roll Special Ed should equal the total enrollment in the school and match the class rosters.

On the bottom half, the Special Ed count should equal the SP Ed Classification List Report (minus ESLS, speech only)

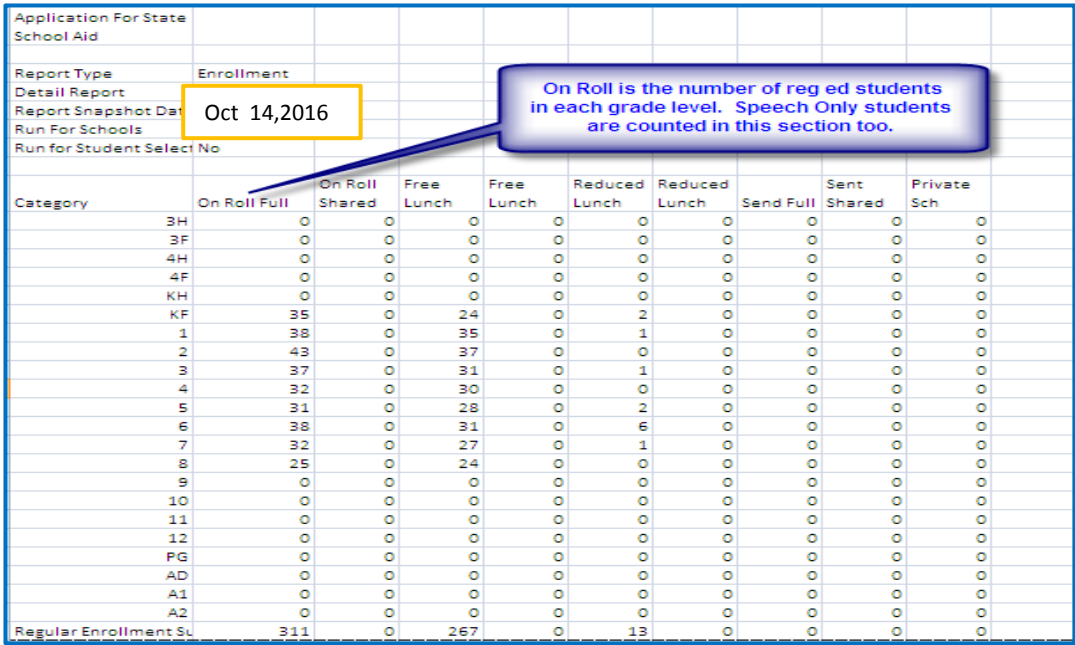

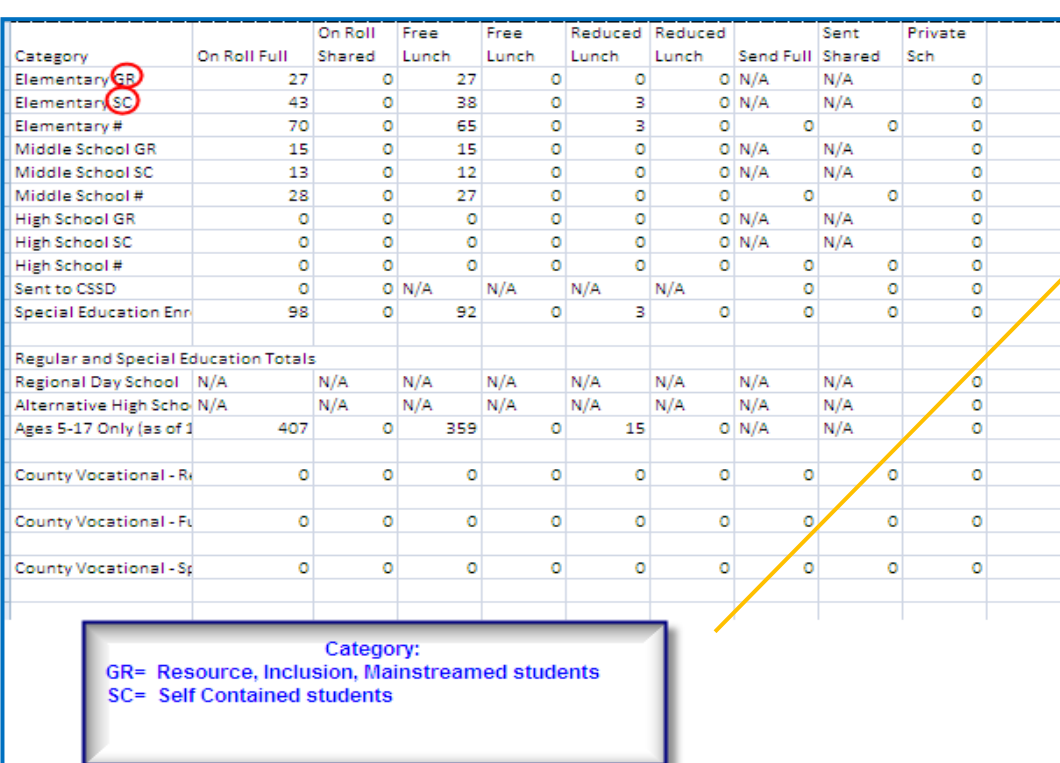

If you did not enter the Special Program Type in the Special Program screen, the SC will be 0. If you did enter data into the Special Program screen, the students in self-contained classes will appear as this count.

# <span id="page-13-0"></span>**Appendix**

PowerSchool / State Codes

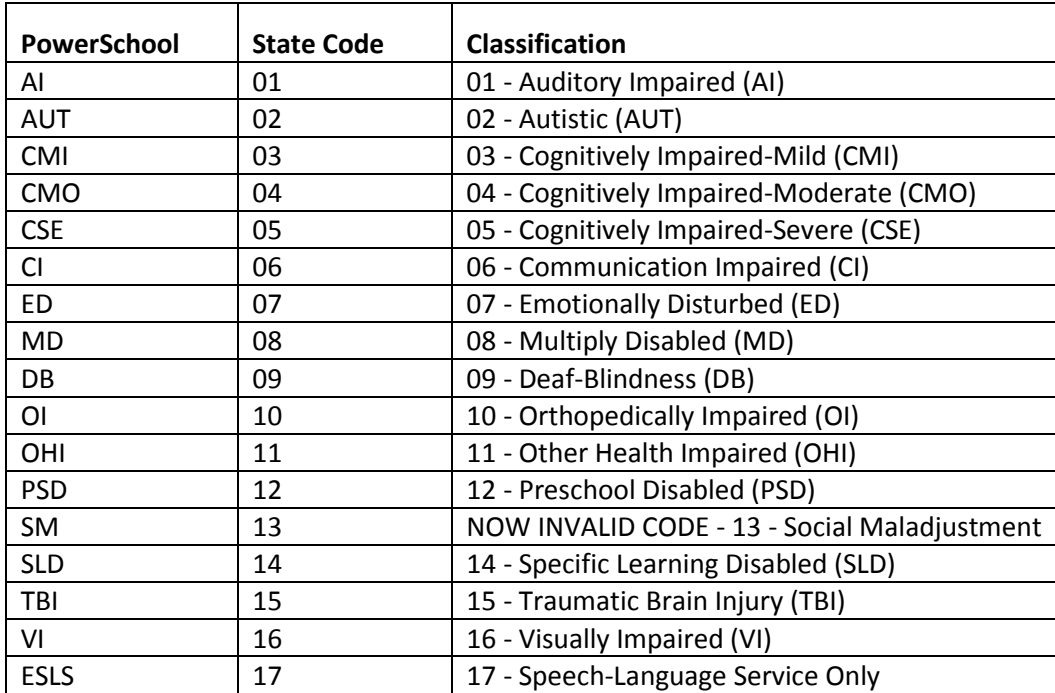

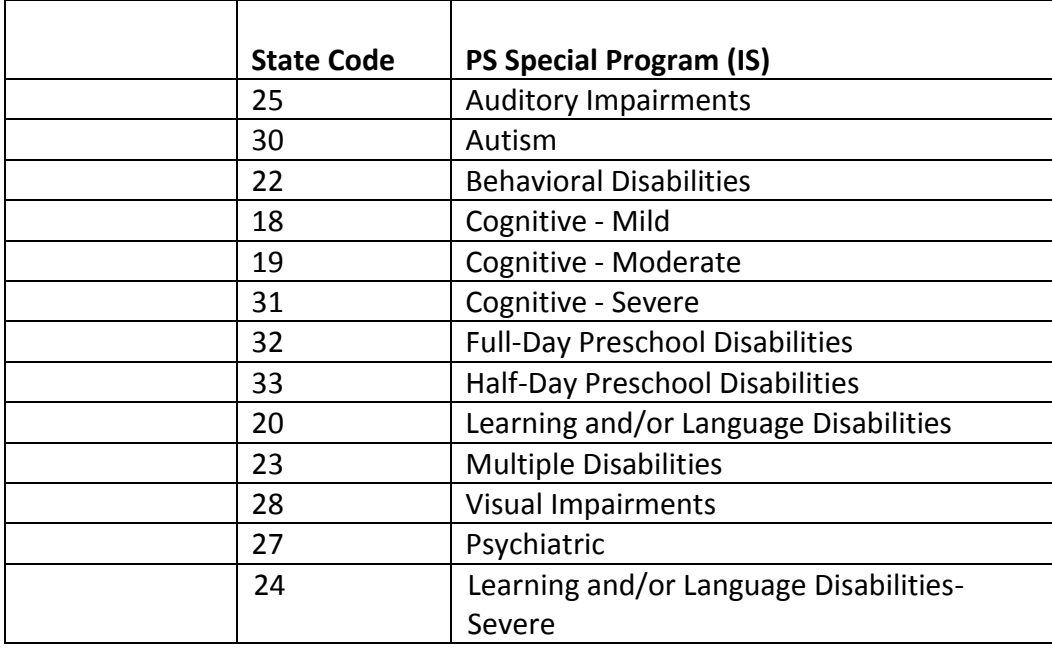